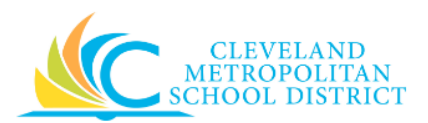

# 19 Amend Supplier Contract

- *Purpose:* The purpose of this task is to create an amendment to an approved Supplier Contract.
- *How to Access:* Enter **Create Supplier Contract Amendment** in the search field, press **Enter**, and select the **Create Supplier Contract Amendment** task.

Audience: Buyers and Approvers

- *Helpful Hints:* If updating a Supplier Contract before processing invoices, edit the Supplier Contract and do not create an amendment.
	- After generating business documents for a Supplier Contract, all updates to the contract require the creation of an amendment.
	- The **Process History** tab automatically updates with the amendment event, status, and completion information.
	- Workday displays fields in this task that CMSD is not using, only the fields listed in this document require you to complete, review, and/or update.

**Procedure:** Complete the following steps to create a Supplier Contract amendment.

#### *Create Supplier Contract Amendment*

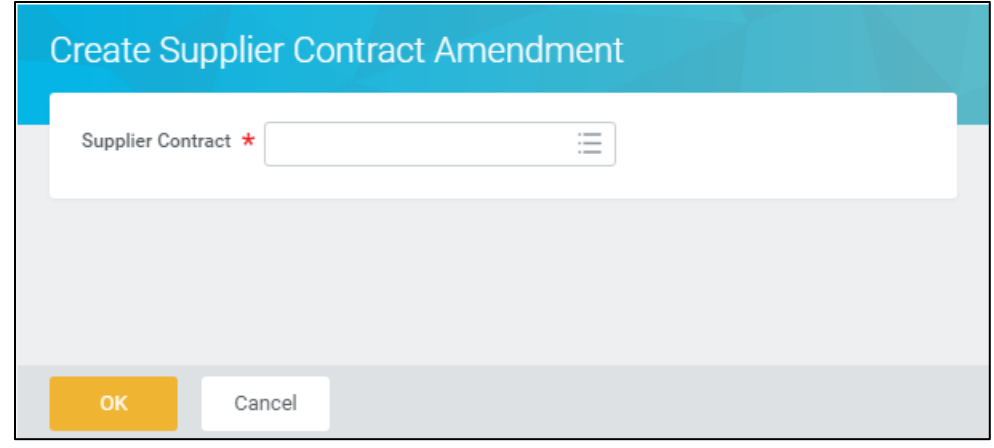

1. Enter the required Contract Number in the Supplier Contract field.

*Note:* If you do not know the Contract Number, click  $\Xi$ , and follow the steps to search for the required Supplier Contract.

2. Click **OK**.

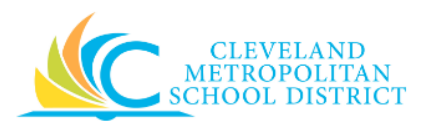

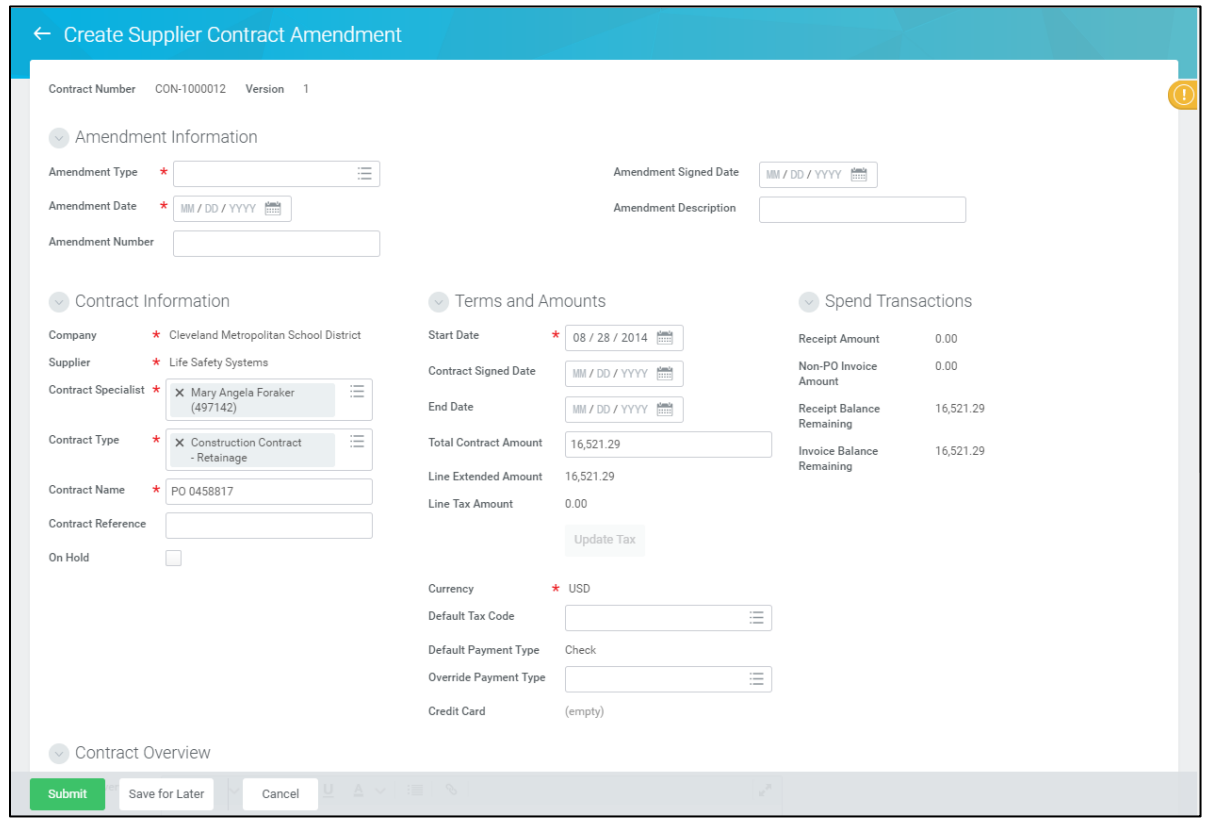

3. As required, complete, review, and/or update the following fields from the *Amendment Information* section:

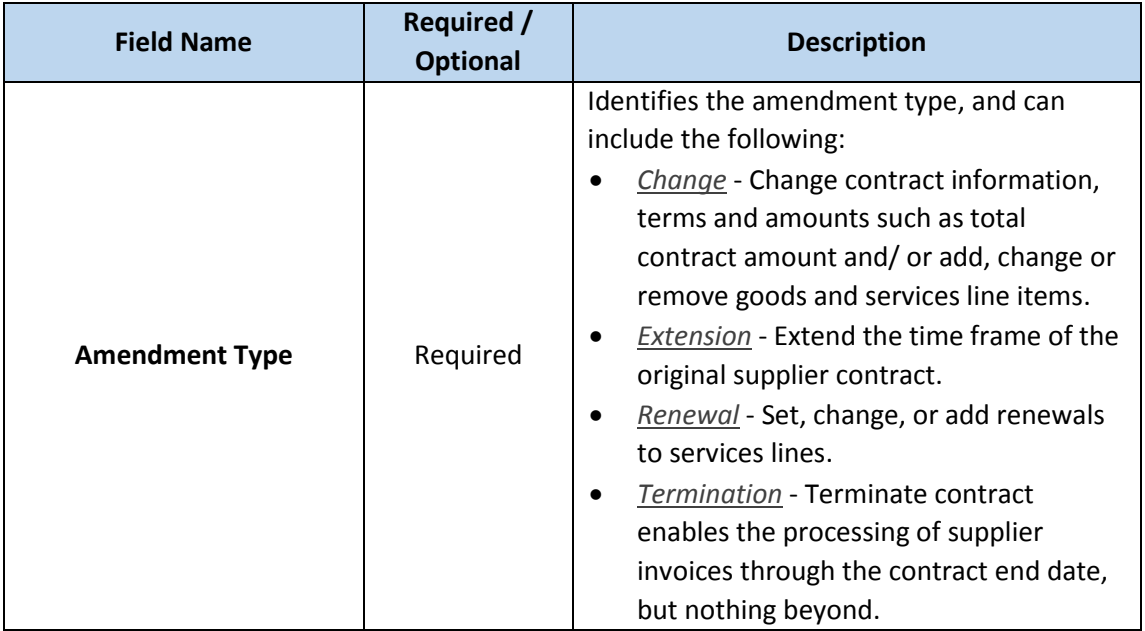

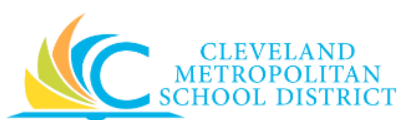

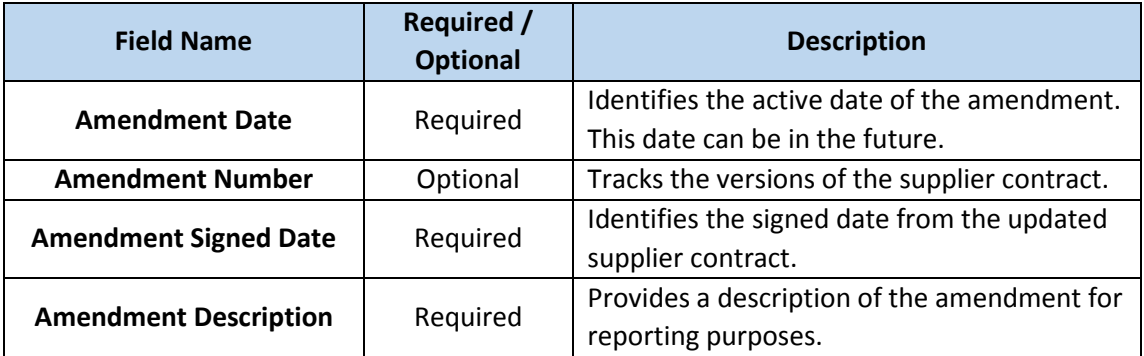

4. As required, complete, review, and/or update the following fields from the *Contract Information* section:

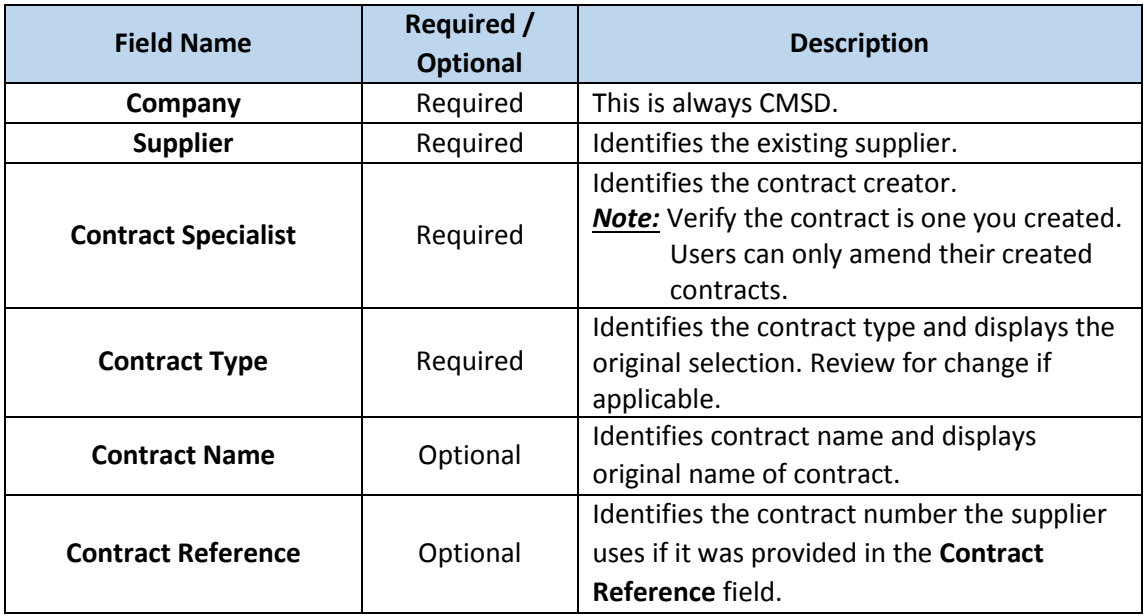

5. As required, complete, review and/or update the following fields in the *Terms and Amounts* section:

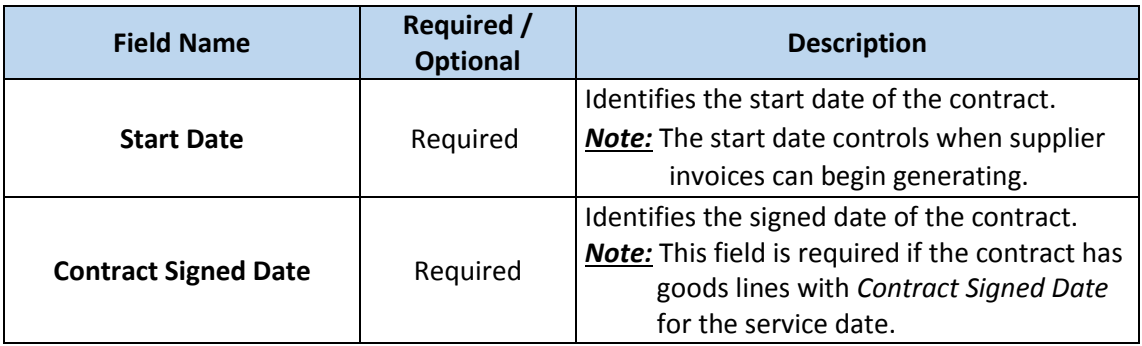

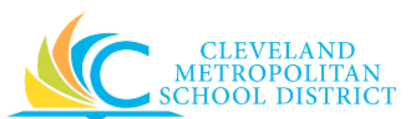

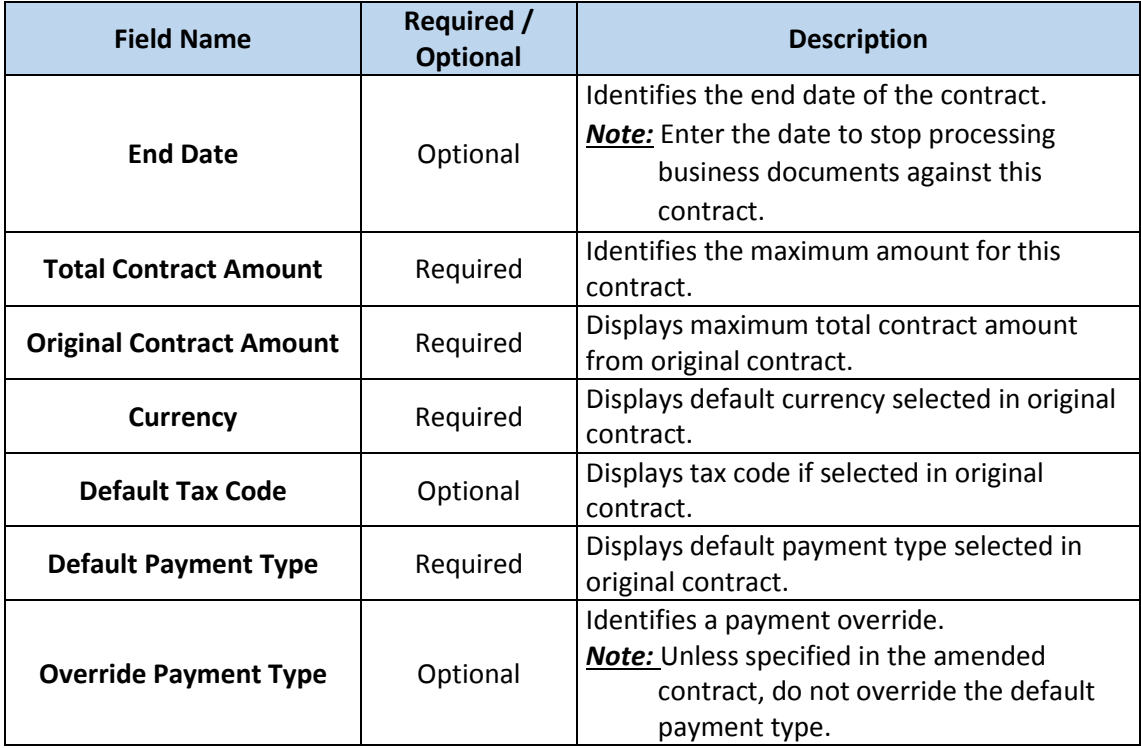

6. Click the **Services** tab to access the services line items.

## *Create Supplier Contract Amendment – Services*

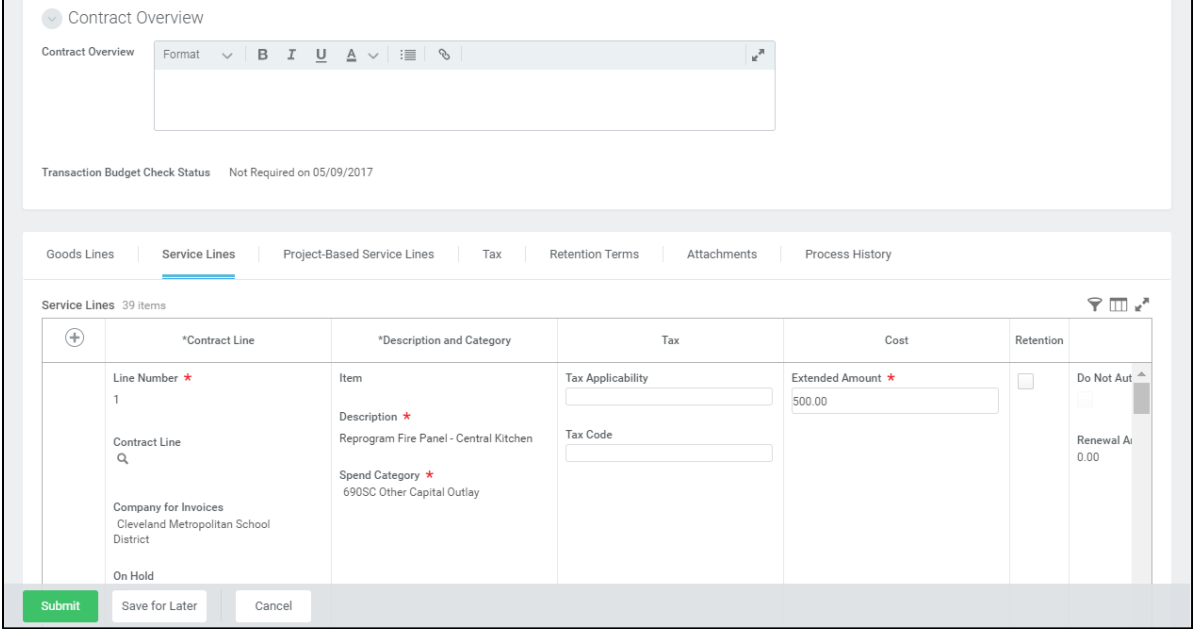

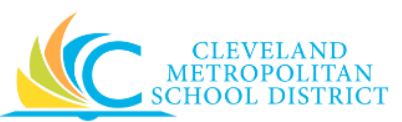

7. As required, complete, review, and/or update the following fields:

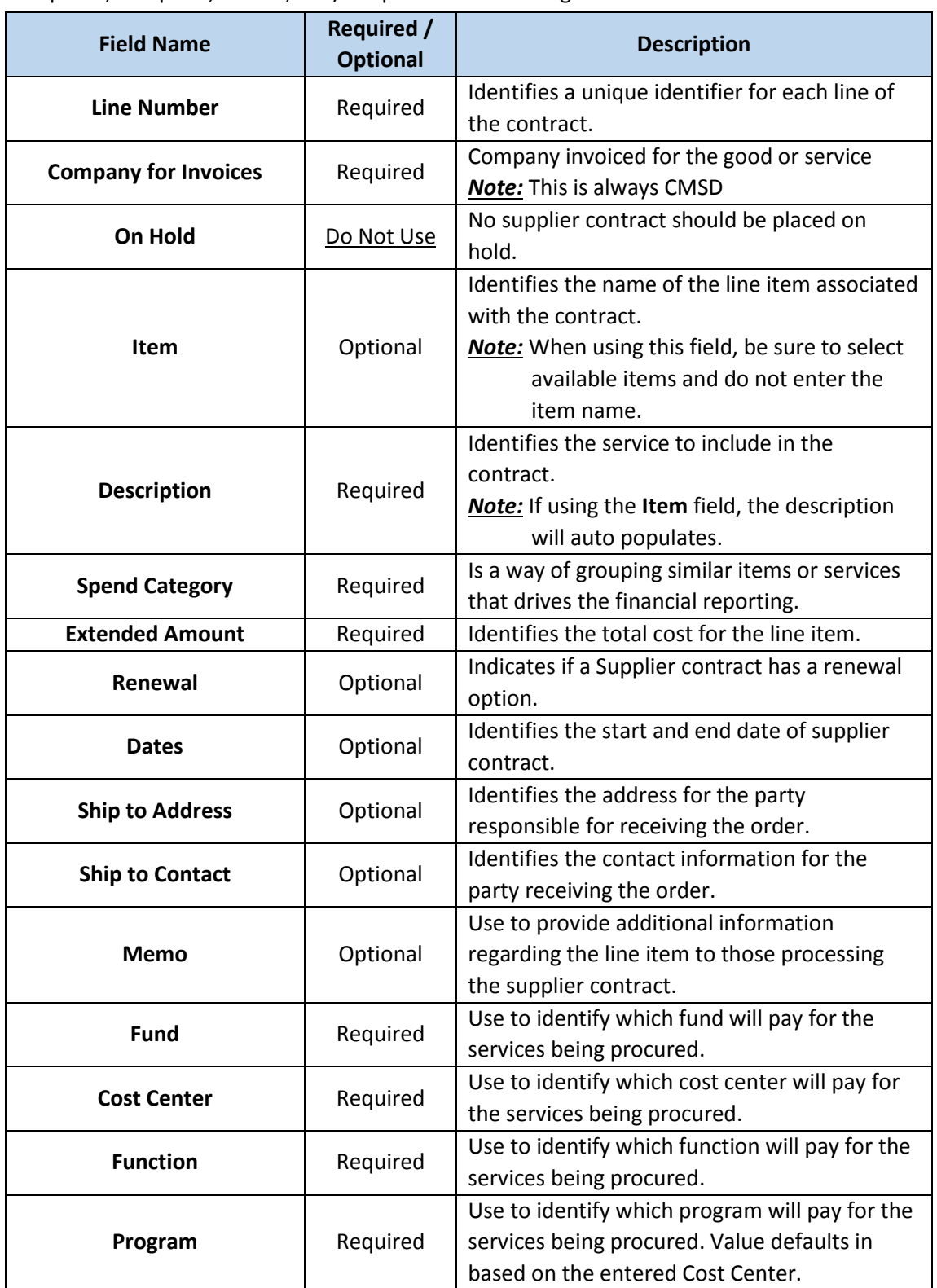

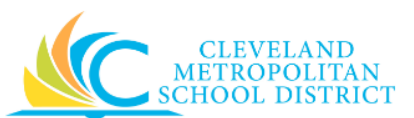

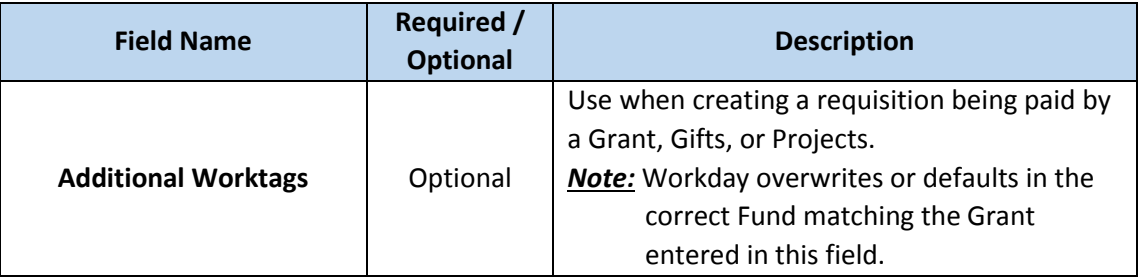

8. Click the **Attachments** tab to access the current attachments or upload new attachments.

*Create Supplier Contract Amendment – Attachments* 

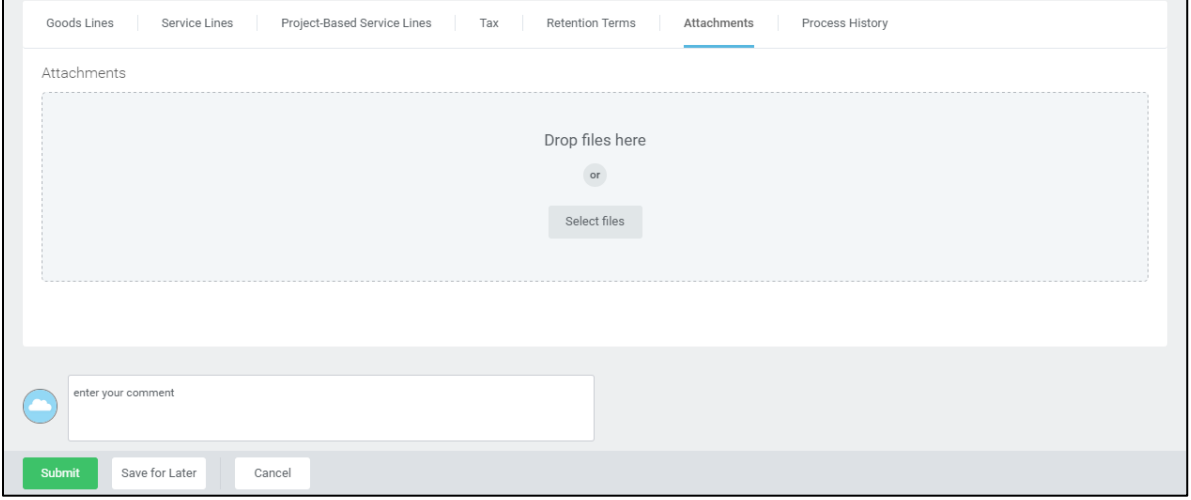

9. As required, review the current attachments and/or upload new attachments.

*Note:* The Vendor Contract or Term Agreement must be attached to all Supplier Contracts and Amendments.

10. Complete one of the following:

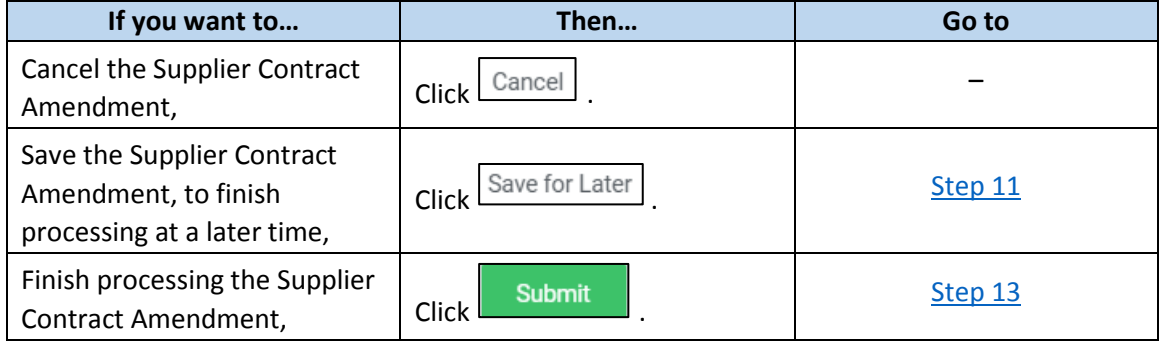

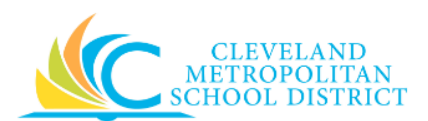

#### *Create Supplier Contract Amendment – Save for Later*

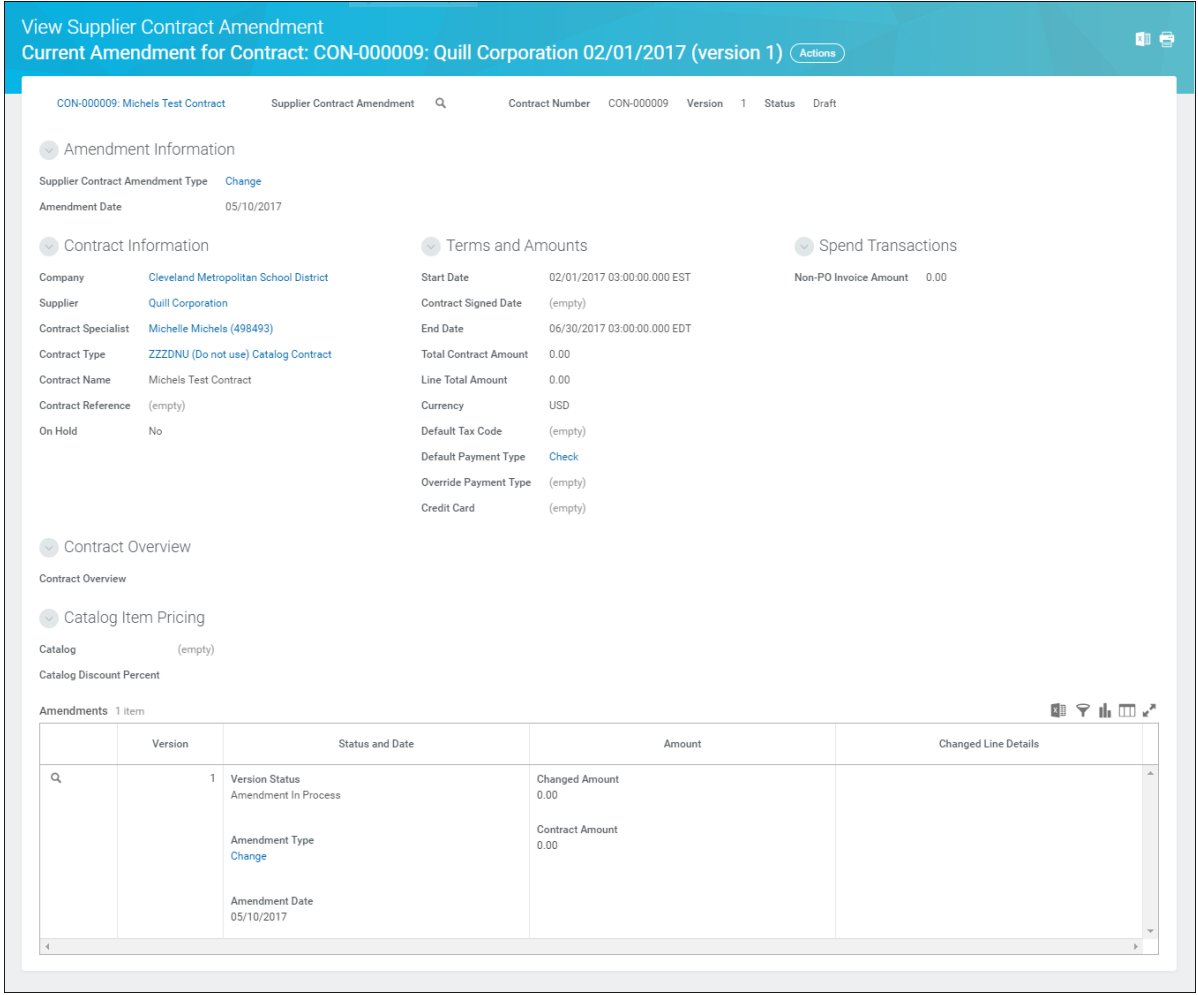

<span id="page-6-0"></span>11. Review the displayed information.

*Note:* If additional changes are required, click **Actions**, select **Supplier Amendment,** and click **Edit**.

12. Click **Done** to complete the task of saving the supplier contract amendment for later processing.

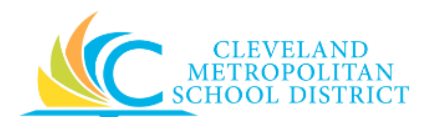

#### *Create Supplier Contract Amendment – Submitted*

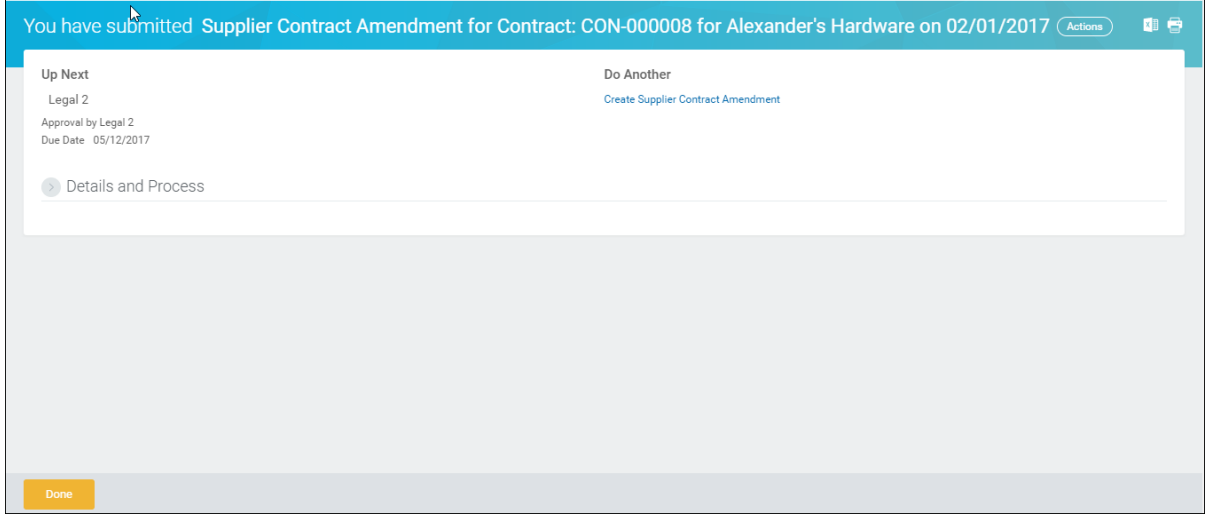

- <span id="page-7-0"></span>13. Review the *Up Next* section to identify the next step in the process, which is the approval by the cost center/ program manager.
- 14. Click **Done** to exit this task.

### *Result:*

You have successfully created a Supplier Contract Amendment. The supplier contract amendment is now on route for approval.

- *Note:* If the contract **Amendment Type** is set to *Termination*, the supplier contract status changes to *Terminated* after approving the amendment.
- *Note:* For additional information on this Supplier Contract Amendment, click and the left of **Details and Process** and review the available details, prior to clicking **Done**.